# MOL EPROCUREMENT ROLLOUT

**Ariba Holandská eAukcia Užívateľská príručka pre dodávateľov**

**SAP Ariba** 

2021 December

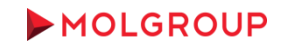

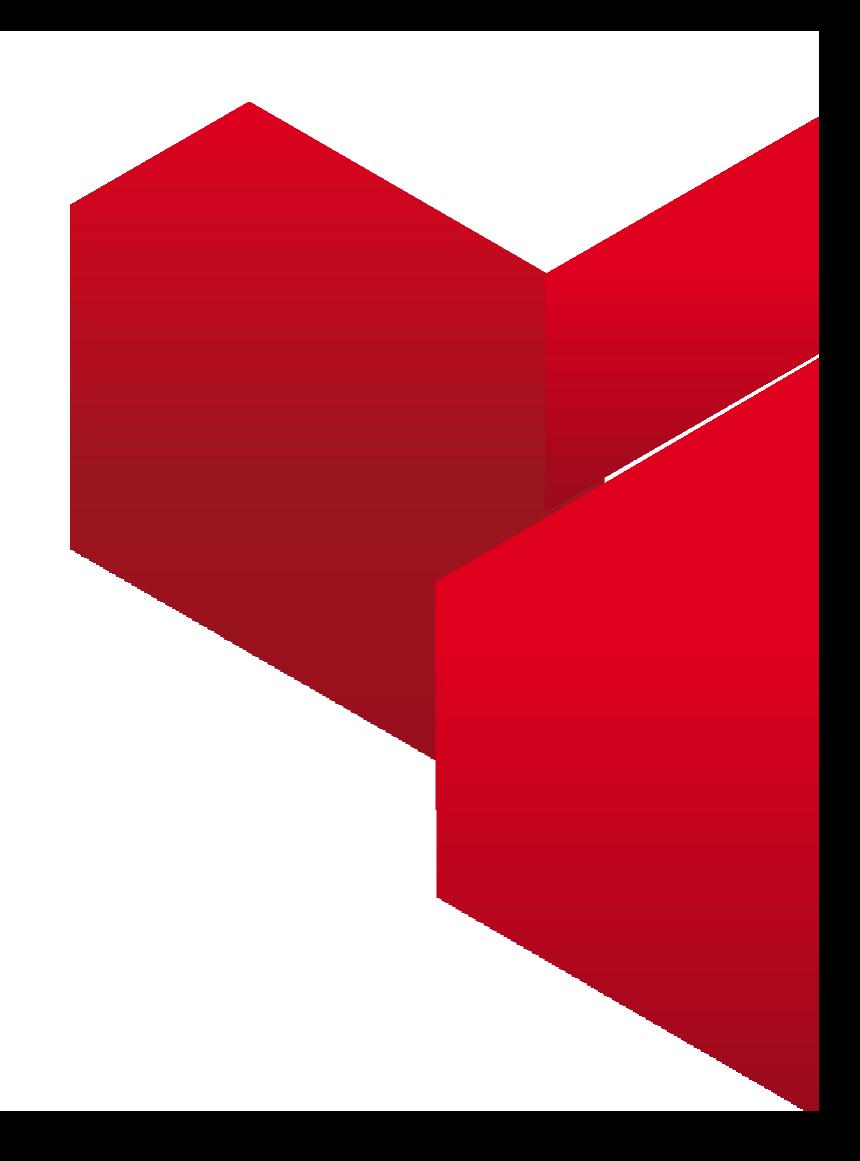

### 1. PRIHLÁSENIE DO ÚČTU ARIBA NETWORK

1.1 Prihlásenie do dodávateľského účtu Ariba Network

### 2. AKO SA ZÚČASTNIŤ

2.1 Kroky potrebné pre zúčastnenie sa na Udalosti

#### 3. VYBERTE UDALOSŤ

3.1 Navigácia v účte / Vstup do udalosti

#### 4. PODROBNOSTI & PREDPOKLADY UDALOSTI

4.1 Prehľad a pravidlá udalosti

4.2 Predpoklady účasti

### 5. AUKCIA

5.1 Vyberte položky 5.2 Predkladanie ďalšej ponuky

5.3 Ďalšie informácie

#### 6. KONTROLA

6.1 Fáza Kontroly

### 7. VYUŽITIE TABULE SPRÁV

7.1 Odoslanie správy (odpovede) Nákupcovi

### **OBSAH**

# 1.PRIHLÁSENIE DO ÚČTU ARIBA NETWORK

1.1 Prihlásenie do dodávateľského účtu Ariba Network

Najskôr sa prihláste do svojho Ariba Network účtu na nasledujúcej stránke [http://supplier.ariba.com](http://supplier.ariba.com/)

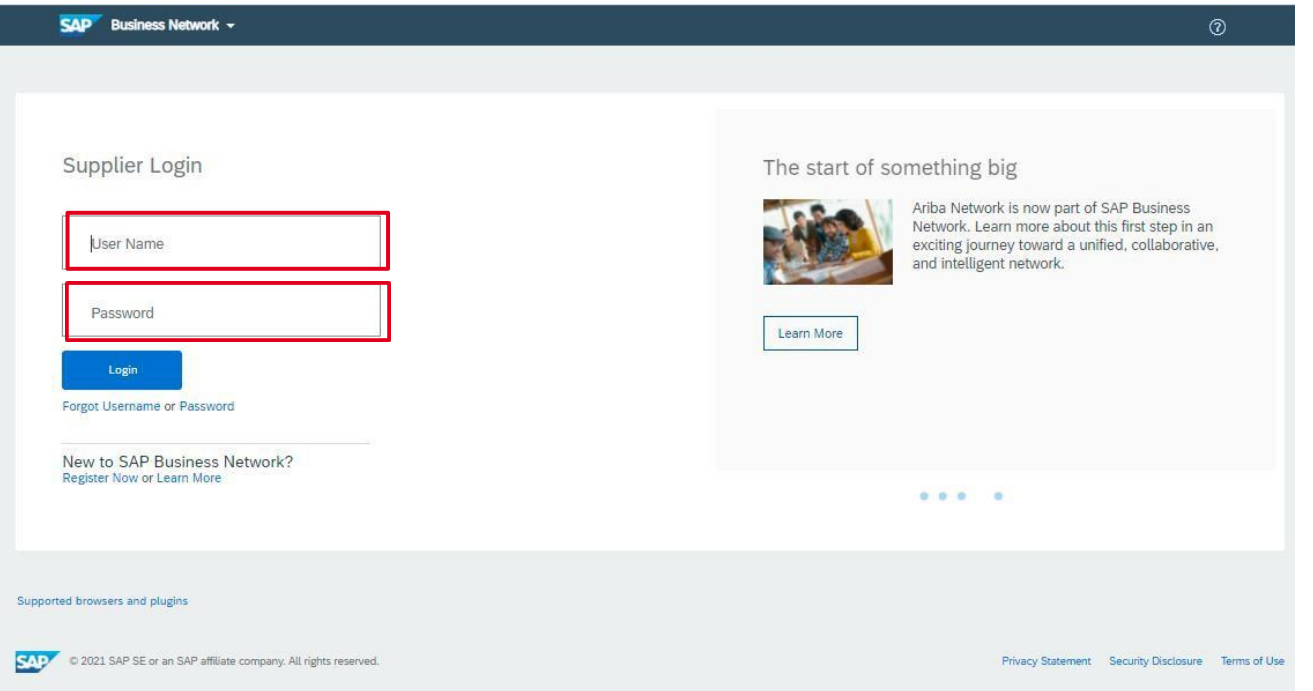

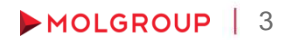

# 2. AKO SA ZÚČASTNIŤ

2.1 Kroky potrebné na zúčastnenie sa na Udalosti

### POSTUP / KROKY

- ► Vstúpte do Udalosti minimálne 15 pred začatím zadávania ponuky
- ► Prečítajte si a potvrďte Online Bidding Terms and Conditions
- ► Vyberte a potvrďte položky / časti, na ktoré chcete predložiť ponuku
- ► Cena bude stúpať počas živej eAukcie s vopred definovanými krokmi. eAukcia sa zastaví v momente, keď Dodávateľ akceptuje cenu.
- ▶ Prijmite cenu kliknutím na tlačidlo "Submit Acceptance"

# 3. VYBERTE UDALOSŤ

3.1 Navigácia v účte / Vstup do udalosti

### POSTUP / KROKY

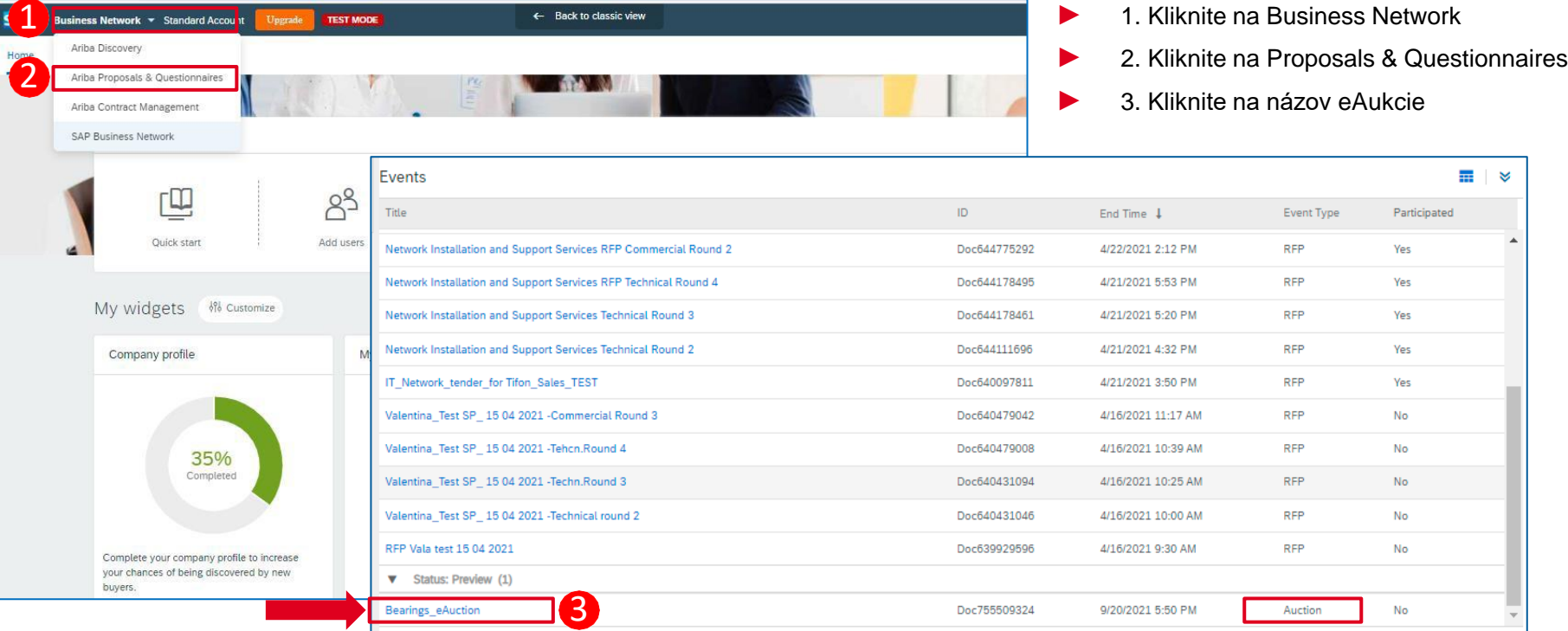

## 4. PODROBNOSTI & PREDPOKLADY UDALOSTI

### 4.1 Prehľad a pravidlá udalosti

Dénies Tar (1603281472534\_gdezsenyi@mol.hu) last visit 9/29/2021 3:26 PM | MOL Group - TEST | C35\_UI3

- ► Kliknutím na názov eAukcie sa udalosť otvorí. Prvá strana obsahuje podrobnosti o udalosti
- ► V pravom hornom rohu počítadlo zobrazuje čas zostávajúci do ukončenia aktuálnej fázy eAukcie (ukážka / prihadzovanie / kontrola)
- ► POZNÁMKA: Po prijatí ceny prvým dodávateľom už nie je možné predložiť cenovú ponuku

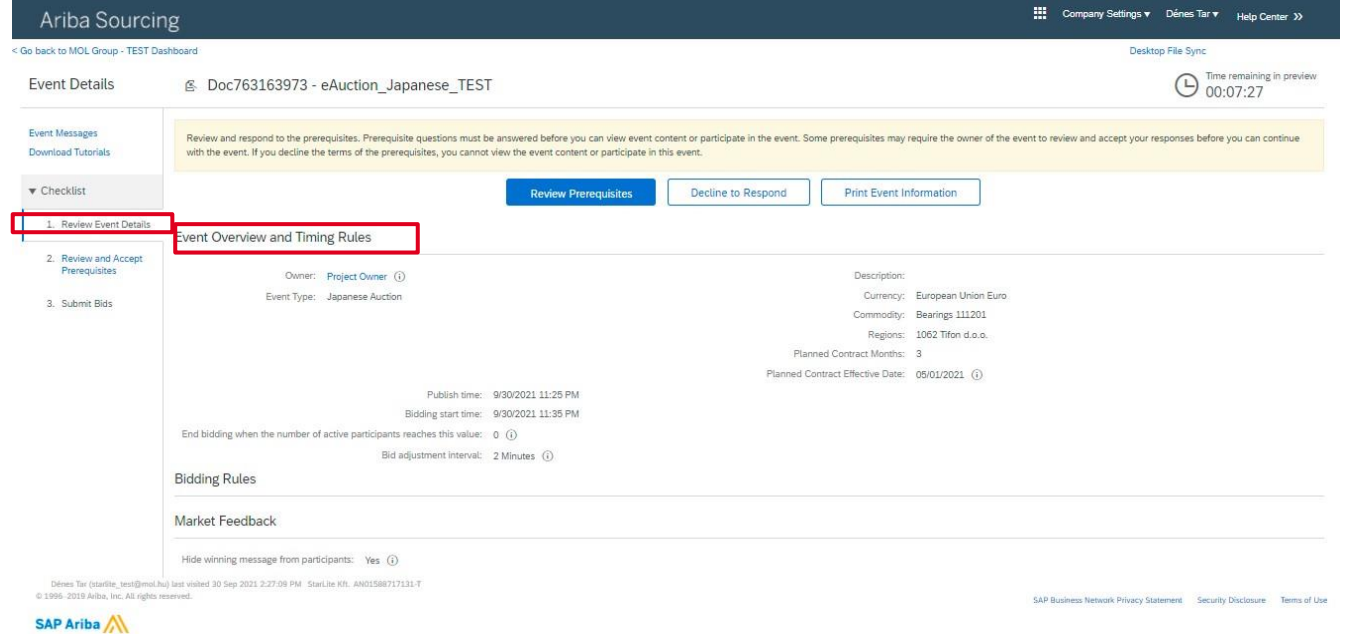

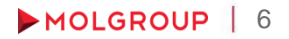

## 4. PODROBNOSTI & PREDPOKLADY UDALOSTI

### 4.2 Predpoklady účasti

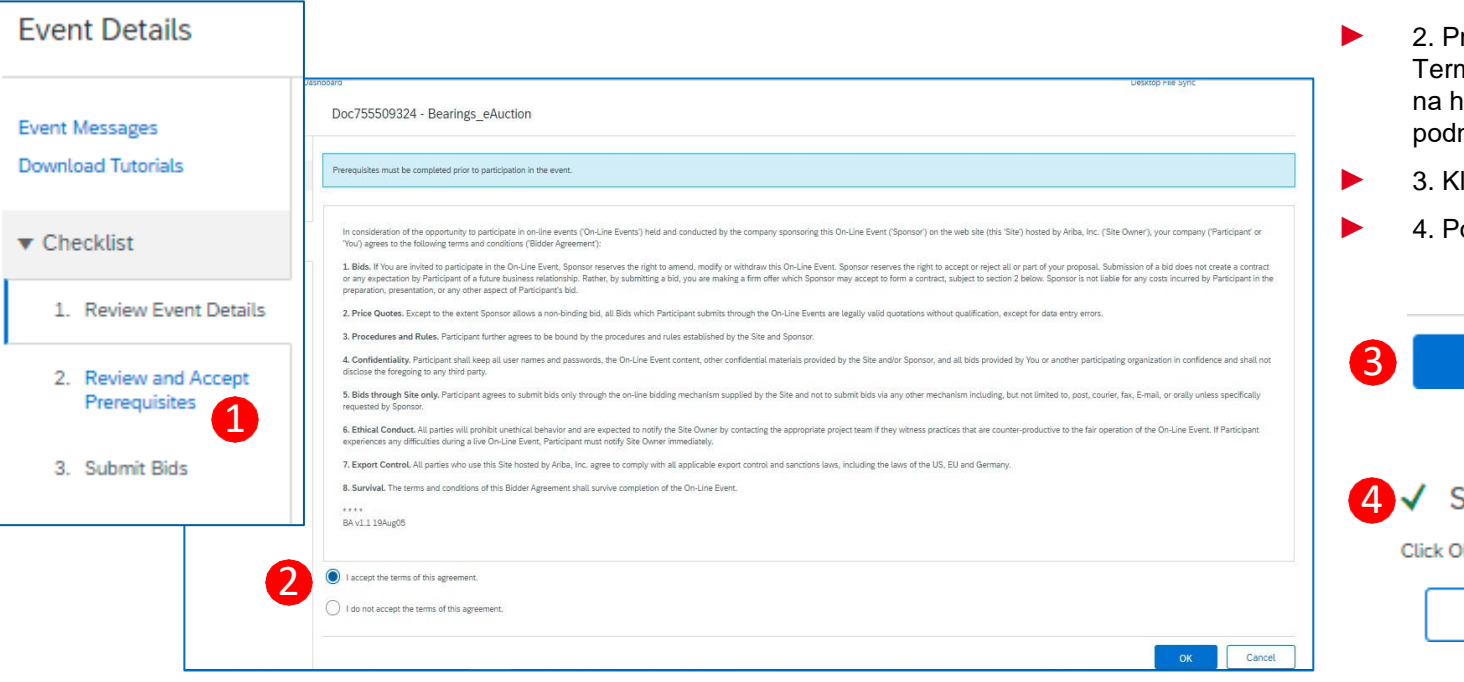

### POSTUP / KROKY

- 1. Kliknite na "Review and Accept Prerequisites"
	- rečítajte si Online Bidding ms and Conditions a kliknite norný prepínač, ak sú mienky prijateľné
		- **Iiknite OK**

OK

otvrďte submit

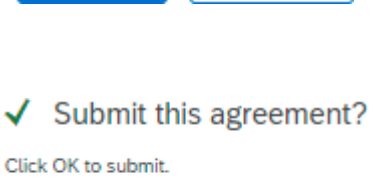

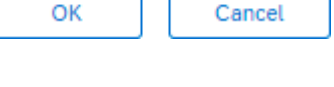

Cancel

## 5. AUKCIA 5.1 Vyberte položky

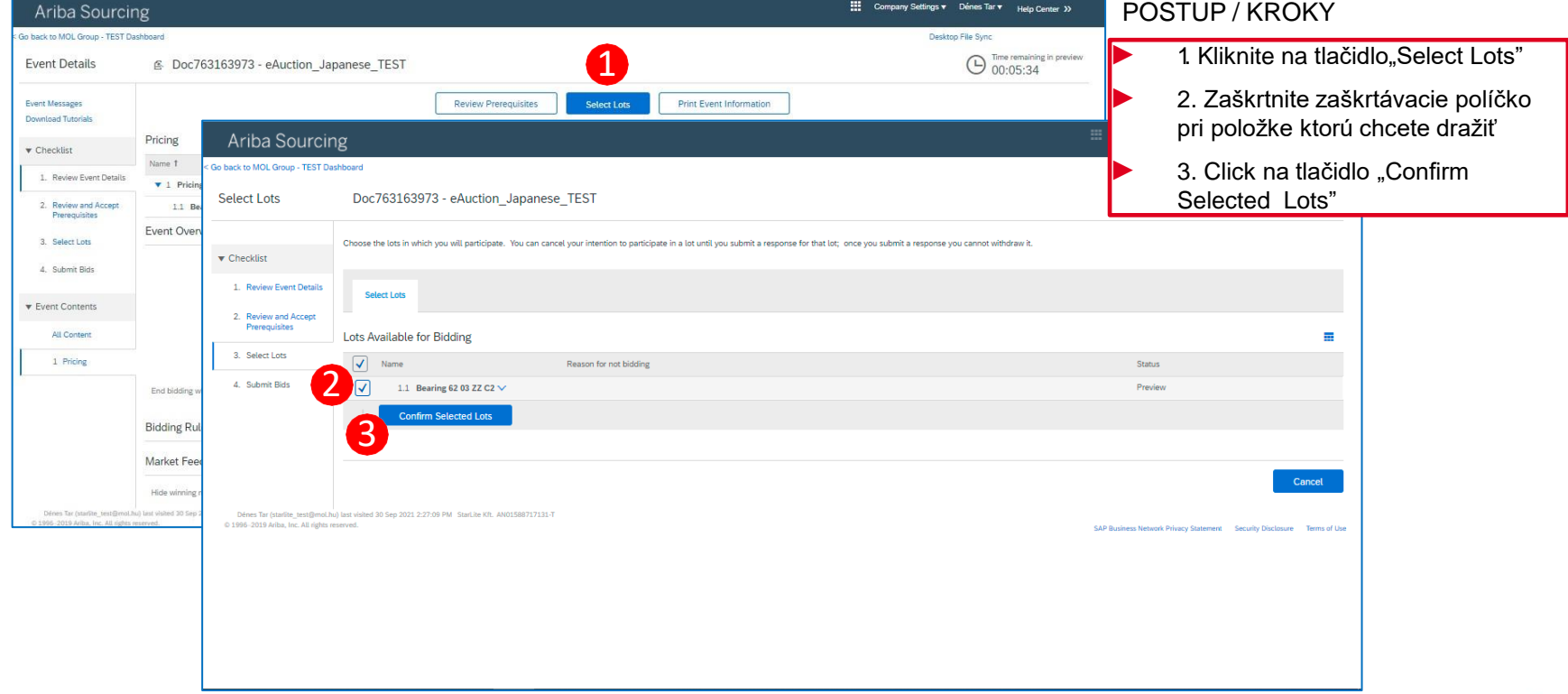

## 5. AUKCIA 5.2 Predloženie ponuky

 $\mathbb{Z}$ Console

Event Messages

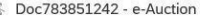

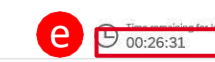

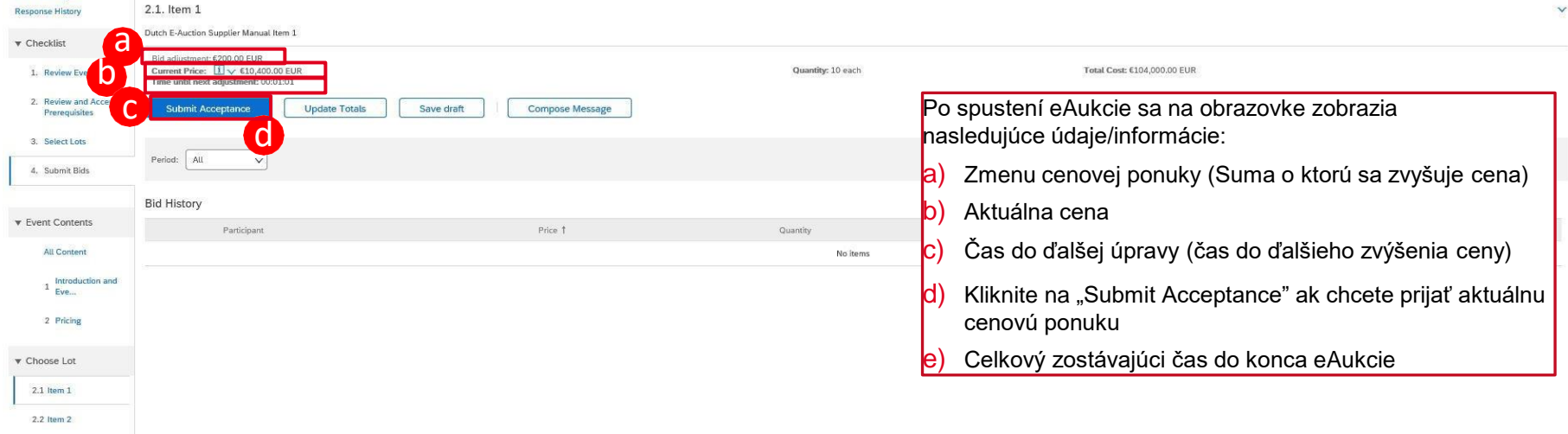

► ! Upozorňujeme, že ak prijete aktuálnu cenovú hladinu, aukcia sa zastaví a vaša akceptovaná cena bude záväznou ponukou pri položke.

### 5. AUKCIA 5.3 Ďalšie informácie

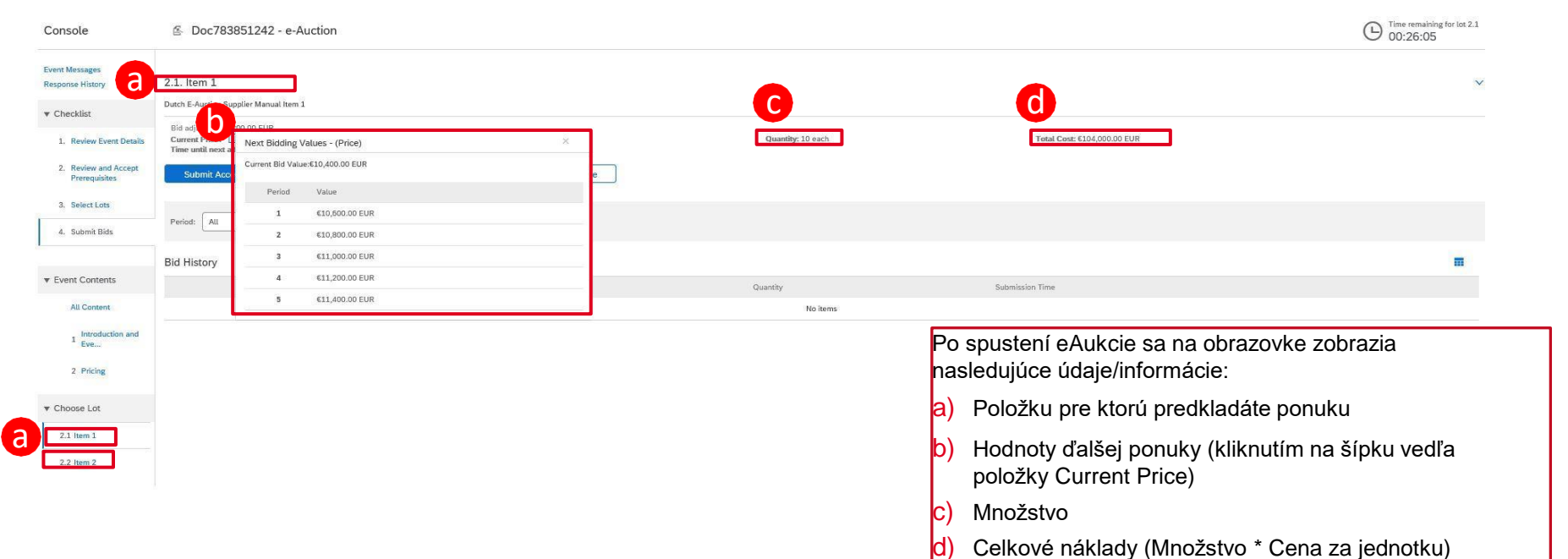

## 6. KONTROLA 6.1 Fáza kontroly

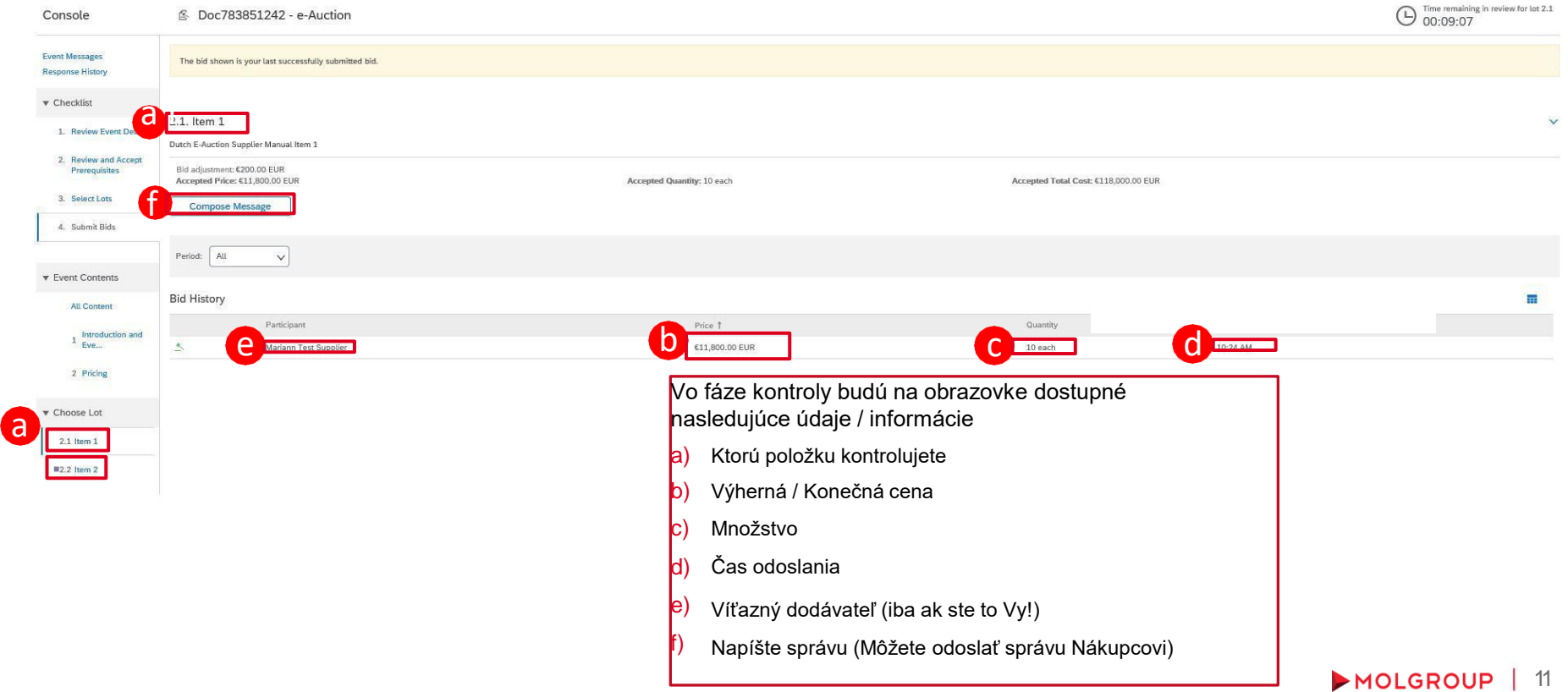

# 7. VYUŽITIE TABULE SPRÁV

### 7.1 Odoslanie správy (odpovede) Nákupcovi

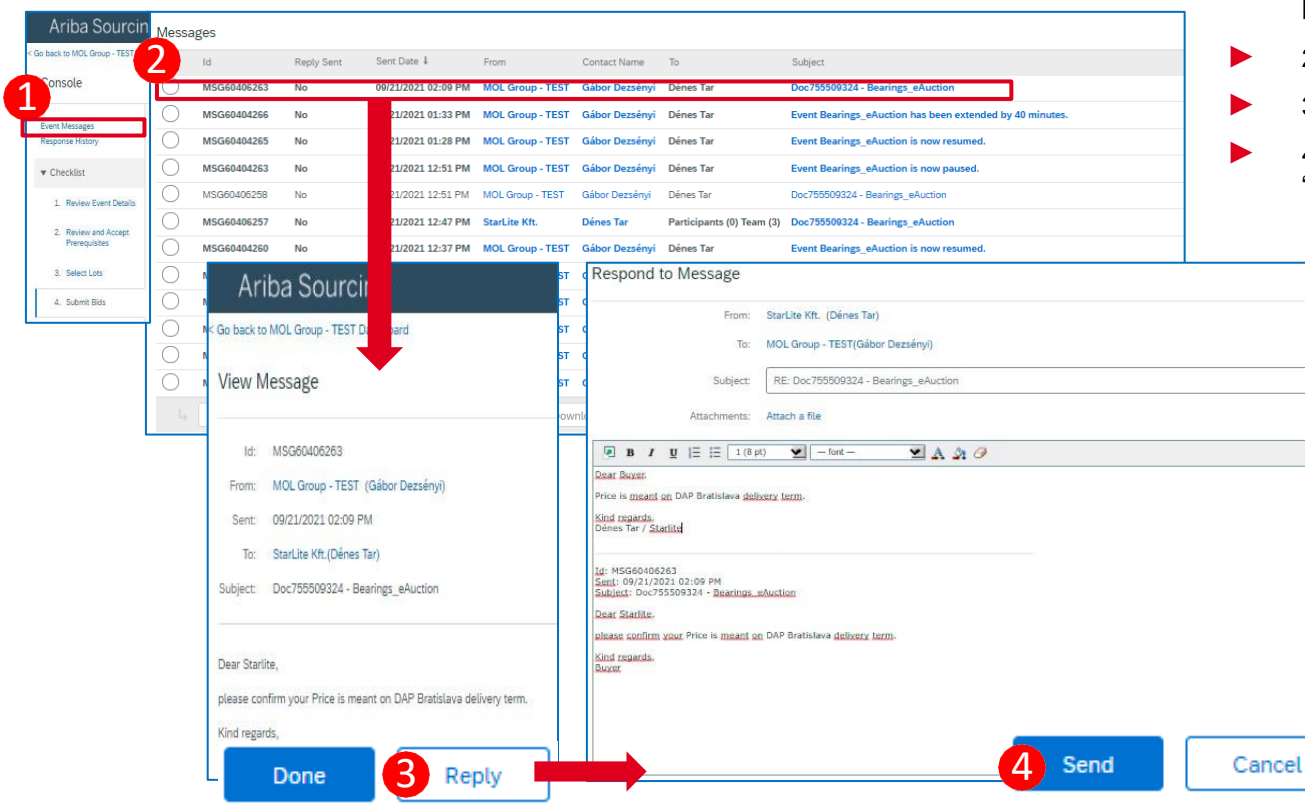

#### POSTUP / KROKY

- 1. Kliknite na "Event Messages" na konzole
- 2. Otvorte správu prijatú od nákupcu
- 3. Kliknite na tlačidlo "Reply"
- 4. Po napísaní odpovede kliknite na "Send"

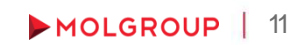